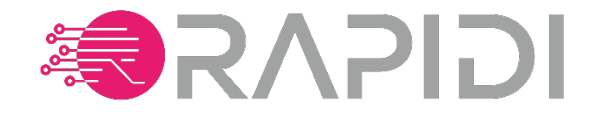

# MYRAPIDI *Product Update*

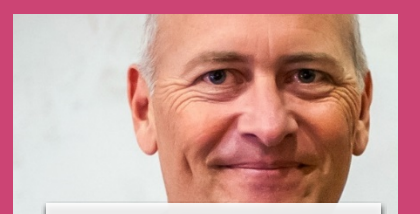

MICHAEL BOCK Founder & Product Development

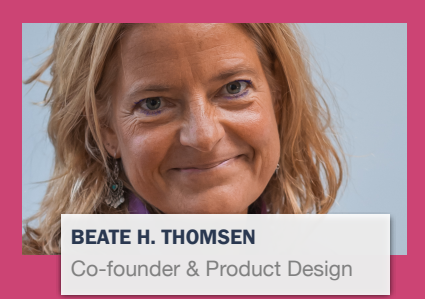

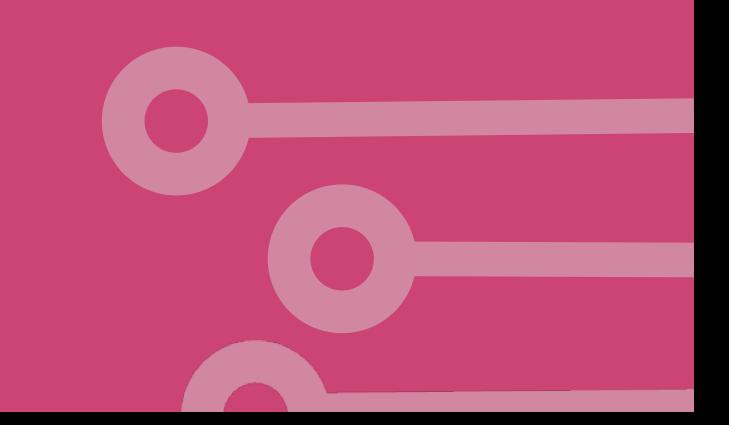

#### AGENDA

- •Document your MyRapidi Configuration (PDF)
- •Comment Feature
- •Export & Import your Configuration (JSON)
- •Tags, Description, Setup Schedules
- •Start & Stop Multiple Schedules
- •Integrations to REST-based Services
- •New REST-based API to MyRapidi
- •Internet of Things (IOT) & SQLite
- •Other New Features and Updates
- •Q&A

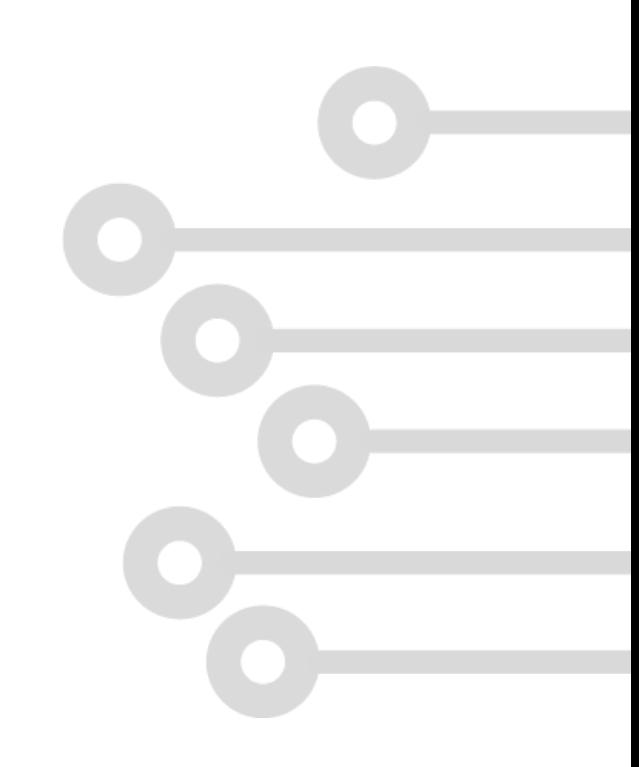

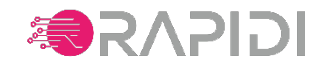

### DOCUMENT YOUR SETUP (PDF)

- If you need to document your Rapidi configuration you can print your Rapidi configuration to a pdf file.
- If you want to document your entire Rapidi configuration you can do so via the 'Dashboard'
- If you only would like to print selected items under a tab you can do so by selecting the items that you would like to print.

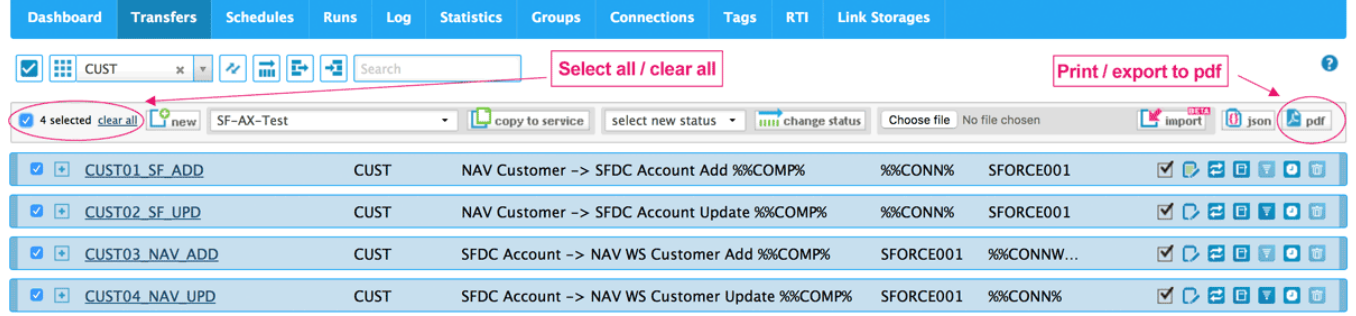

Read more:<https://www.rapidionline.com/product-updates/print-configuration-pdf>

**SRAPIDI** Transfers Transfer CUST01\_SF\_ADD Nav Customer -> SForce Account Add  $\times$  Enabled **Status** Implementing Group CUST **Update**  $\overline{4}$  Add Source NAV001 **Source Layout Delete Destination** SFORCE001 **Actions Destination Lavout** Move **Delete All** Source Table Customer **Destination Table** Account **Autogenerate Key** Disable Dest Lookup **All Fields** Comments 21-11-2017 18:33 Michael Bock standard transfers but adapted with additional filters Source Control Source Control Field timestamp Dest. Control Field<br>Commit Per<br>Source Mirror Transferred Field<br>Store New ID Field ExternalID Table Link (key field: **Source Field Destination Field** No  $\mathsf{Id}$ **Field List (mapping) Source Field Destination Field** AccountNumber No. Name Name Phone No Phone Fax No. Fax ##"Address"+lF(EQUALS("Address 2","),",<br>PREPEND("Address 2",'<13,10>',LENGTH("Address 2")+2)) BillingStreet Post Code BillingPostalCode City BillingCity County BillingState ##DBLookup('SOURCEDS','Country/Region','Code', BillingCountry "Country/Region Code",'Name') **Home Page** Website **Filters Source (delimitatio Field Nam** Filter ExternaliD

Service: 72 / Test\_New\_SF\_NAV\_STD / Rapidi S.A.R.L. - 21-11-2017 17:40

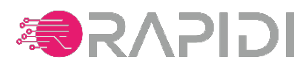

page 1 of 2

#### COMMENT FEATURE

- The Comment feature available in all configuration areas in the service such as the Dashboard, Transfers, Schedules, Groups, Tags, Connections & Link Storages.
- Use the comments on the Dashboard to document any special setup concerning the entire configuration and then added specific comments under each Tab (Transfers, Schedules etc.)
- On Transfers page -> Comment icon now on the Transfer header for more direct access to the comments concerning the entire **Transfer**

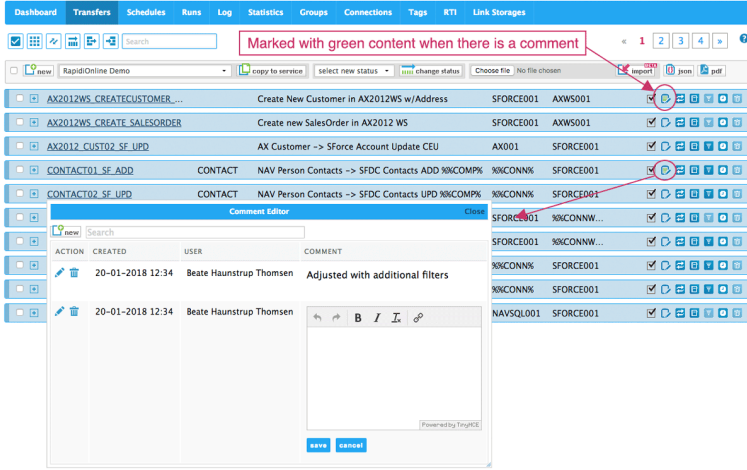

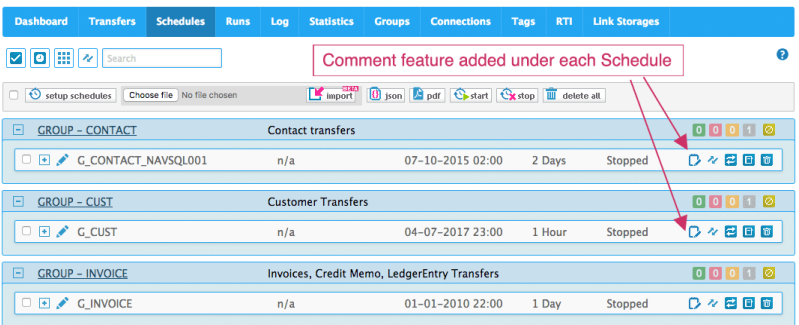

Read more: <https://www.rapidionline.com/product-updates/new-improved-comment-feature-in-myrapidi>

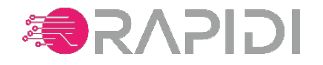

### EXPORT TO JSON

There are several reasons why you would want to export your configuration data from MyRapidi:

- The JSON file can serve as a backup of your configuration
- You could use the JSON file as a documentation of your configuration
- To compare different versions of e.g. a transfer using an external tool like diff
- To copy configuration items from one service to another service (export from one service and import in another service)
- Ability to work with your configuration data in an external editor and then import it into MyRapidi again

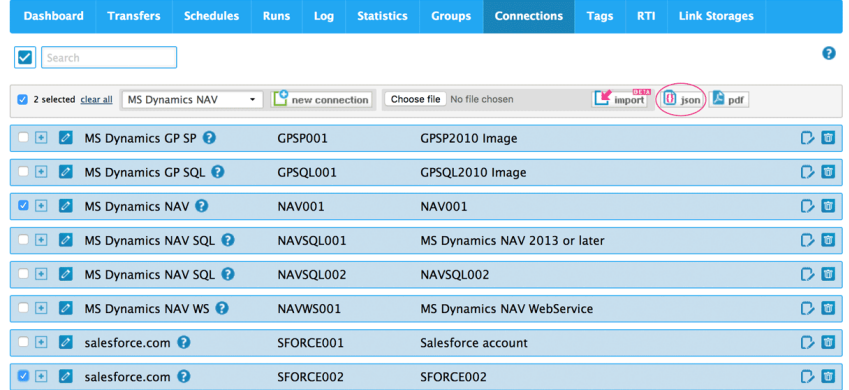

- If you want to export your entire Rapidi configuration you can do so via the 'Dashboard'
- If you only want to export selected items under a tab you can do so by selecting the items that you want to export

Read more:<https://www.rapidionline.com/product-updates/export-import-configuration-json>

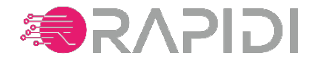

### IMPORT FROM JSON

- If you want to import your entire Rapidi configuration you can do so via the 'Dashboard'
- If you only want to import selected items from your JSON file import the file under the corresponding Tab
- after import a message will let you know how many items have been imported and how many have been skipped
- The successfully imported items will be marked as selected and the filtering on the page will be set to 'only selected'. In this way you can easily get an overview of the successfully imported items.

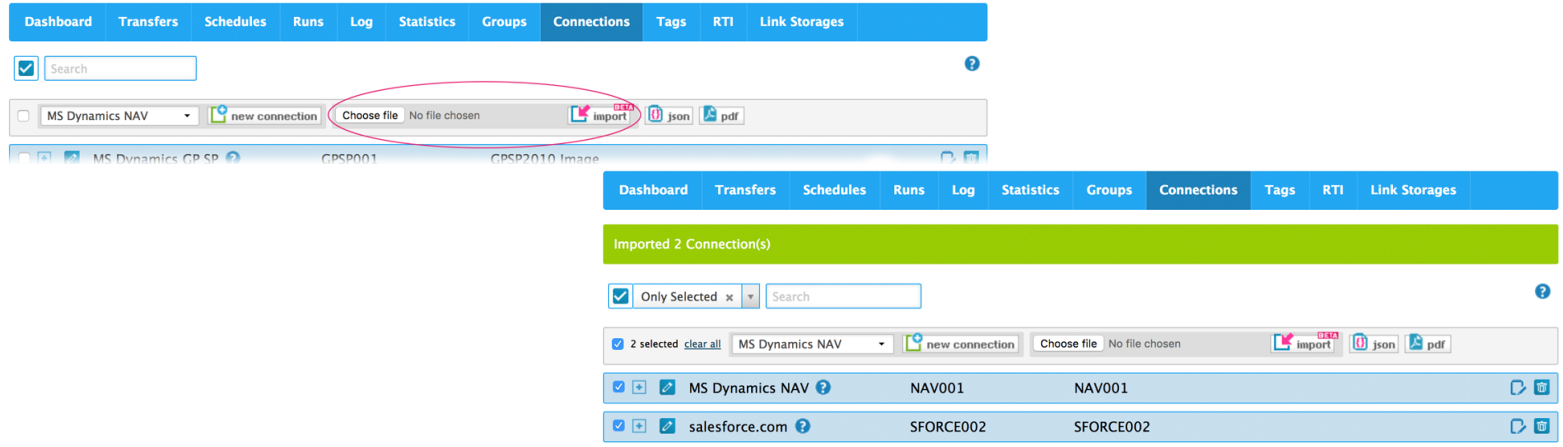

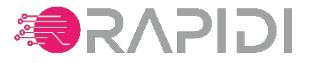

## TAGS, DESCRIPTION & SETUP SCHEDULES (1)

#### WHAT ARE TAGS?

Tags are used on Transfers as a kind of variable or parameter so that the Transfer can be used to transfer data from multiple sources or to multiple destinations (Connections), for example two or more Microsoft Dynamics NAV databases.

#### DESCRIPTION FIELD ADDED TO TAG VALUES SECTION

When setting up your Tags you define your Tags in the first section. As the next step you will generate the Tag Values. Tag Values are used to store values for the different Tags and one line below is a set of Tag Values that can be used on a Transfer at runtime. We have now added a description field for each set of Tag Values. Use this field to add a meaningful description which will help you select the correct set of Tag Values. We recommend to keep the description short for better readability.

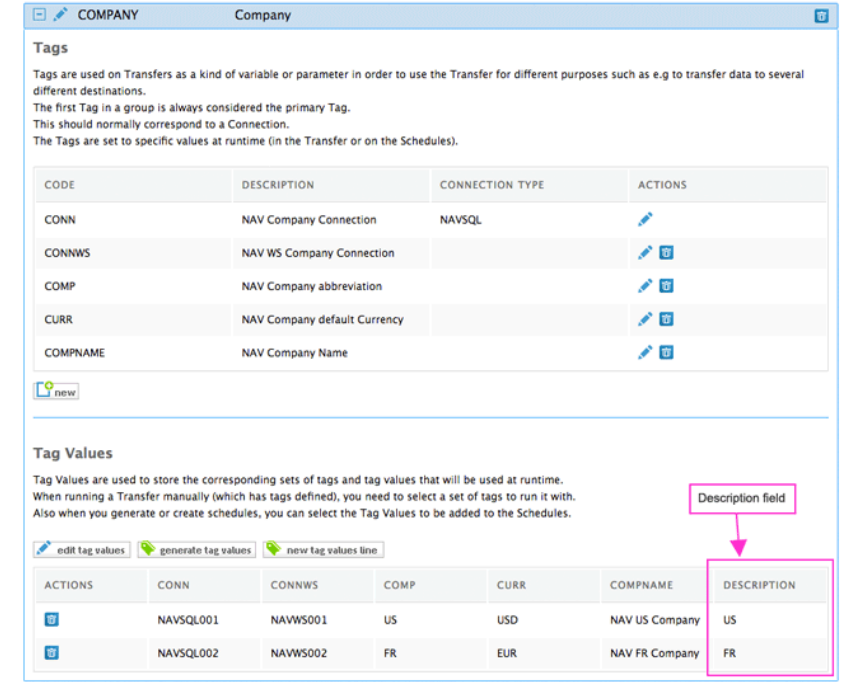

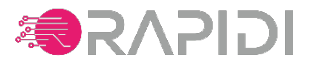

## TAGS, DESCRIPTION & SETUP SCHEDULES (2)

#### TAGS ON SCHEDULES

Click 'setup schedules' to create a new schedule and select the relevant Tags

#### Select your Tags

Under the 'Setup Schedules' section where you can select your Tags and as on the Transfer page you will be able to see the description of each set of Tag Values in the dropdown.

This should make it much easier to select the correct set of Tag Values.

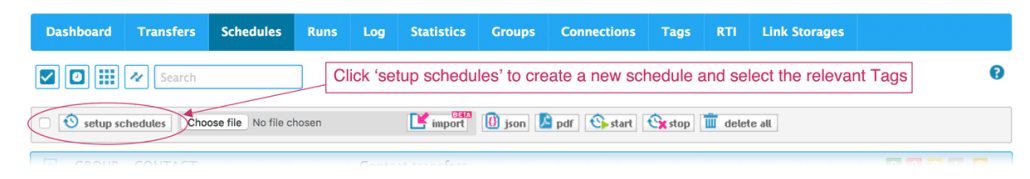

#### Setup Schedules - Here you can create/update one or more schedules at the same time

ill all get unique names composed of the transfer or group code, appended with any Tag information choser

this form, RapidiOnline will check if the schedule(s) concerned by the selections you made (transfer, group, tags) already exists and either update these or create new

If you choose a single Transfer or Group and no Tags, then just one schedule will be created/updated. If a Tag group (All Tags) is selected, then one schedule for each Tag wil If no group and no transfer is selected, then a schedule will be created/updated for each group you have

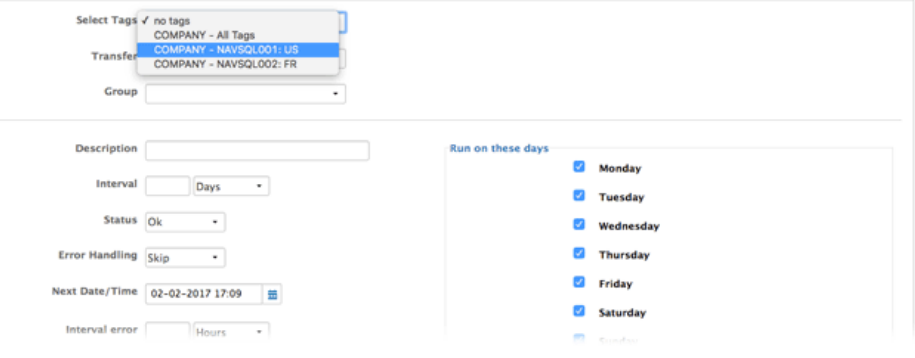

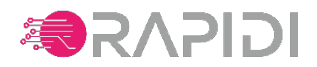

### STOP & START MULTIPLE SCHEDULES

- Under the Schedules Tab you now have the option to 'start' Schedules and 'stop' Schedules.
- These new options works on the Schedules that you have currently selected.

#### **Start Schedules:**

- When starting the selected Schedules their Status is set to 'Ok' which will allow them to run.
- But in order to get them to run now, the 'start schedules' feature will also set the 'nextdatetime' field so that the schedule is due to run now.
- The setting of the 'nextdatetime' is done in an intelligent way in order to preserve the setup that you have on the schedule and ensure that it will continue to run at the same hour or same minute as it was before.

#### **Stop Schedules:**

• If you need to stop all selected Schedules you can do so by selecting your Schedules and clicking the 'stop' button. This will set the Status on all selected Schedules to 'Stopped' and they will simply not run anymore. You will need to start them again for them to run again.

[Read more: https://www.rapidionline.com/product-updates/](https://www.rapidionline.com/product-updates/schedules-start-stop-all-schedules) [schedules-start-stop-all-schedules](https://www.rapidionline.com/product-updates/schedules-start-stop-all-schedules)

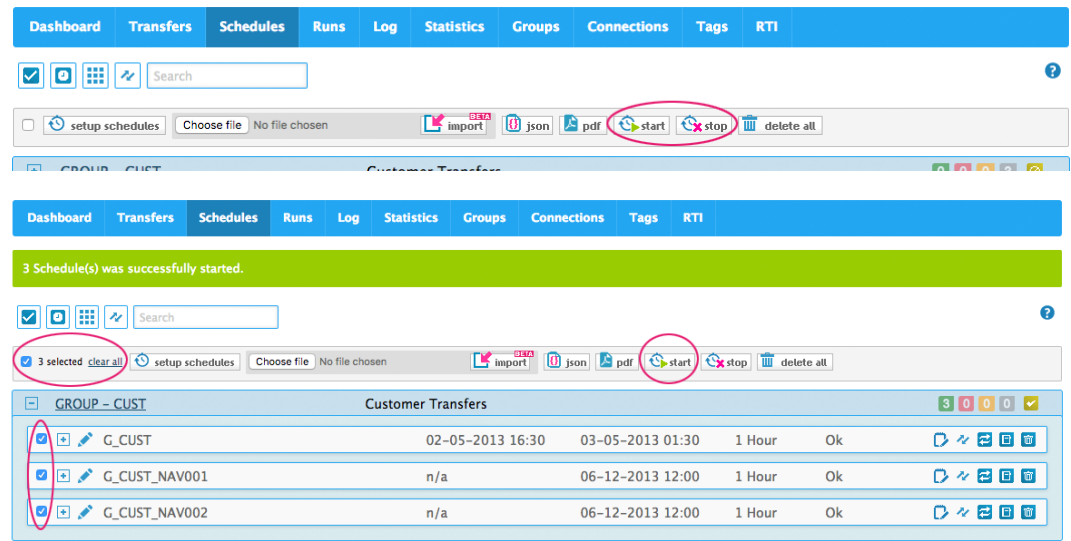

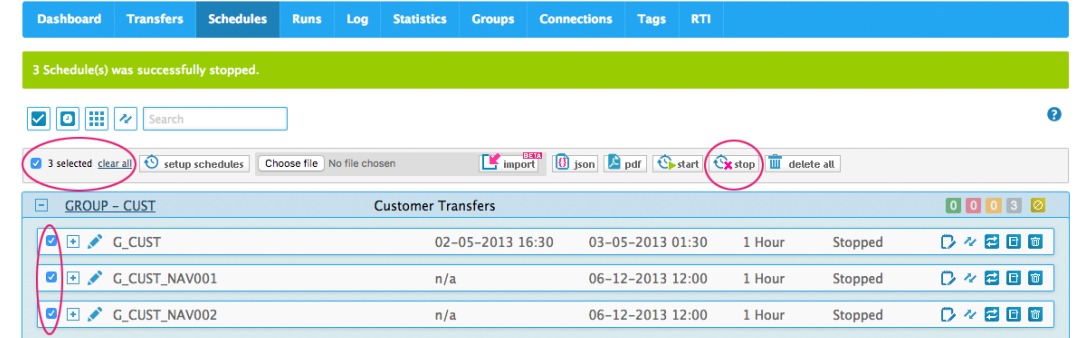

### INTEGRATIONS TO REST-BASED SERVICES

- •general support for REST-based services REST/JSON
- •basic authentication over SSL
- •support for tokens to authenticate
- support for JSON Schema
- •examples
	- publit (print on-demand)
	- •CVpartner (curriculum vitae online)
	- •MyRapidi REST API
- •ask for others

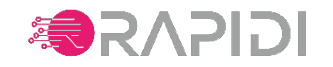

### REST-BASED API TO MYRAPIDI

#### •use cases:

- •set a Schedule to run now
- •check on Schedule status
- •get (error) log entries (TBD)
- •set/update RTI values
- •set/read/update Link Storage Values
- •create Transfers and Connections in a new service (TBD)
- •support JSON Schema
- •access/login with normal MyRapidi user
- •we aim to support all what you can do in the MyRapidi user interface and more…
- •documentation: [wiki.myrapidi.com/RestAPI](http://wiki.myrapidi.com/RestAPI)
- •tutorial coming soon

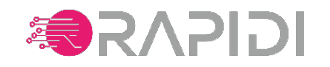

## INTERNET OF THINGS (IOT) / SQLITE

- •aim to use Rapidi to securely transport data from/to small/cheap computers
- •can be used to collect data from these devices (temperature/pressure, machine data, GPS position etc.)
- •or send data to the device to control e.g. relays or machines
- •RapidiConnector is running on these devices and fully works (support local SQLite database, SSL support, connectivity to central service)
- •hardware supported (for now) Omega2+ [\(onion.io\)](http://onion.io) 580 MIPS CPU and 128 MB memory (similar to Arduino and others)

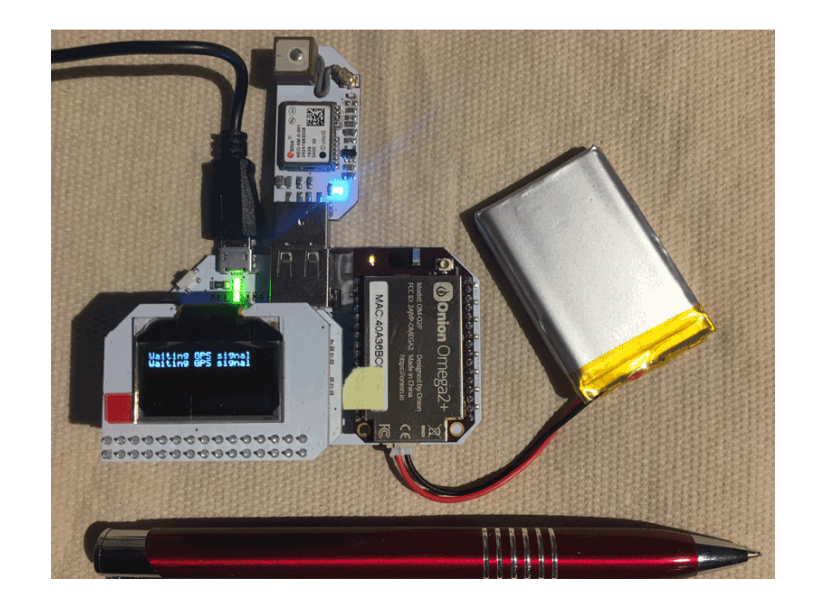

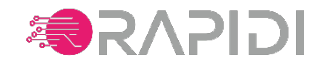

### WHAT'S NEW & UPDATED IN MYRAPIDI

- •hybrid deployment
	- •now all communication between central Rapidi and Hybrid server is SSL (including local MySQL server on Hybrid server)
- •custom SSL certificates supported
- •NAV 2017 support
- •Rapidi central service can be set to force SSL (deny non-SSL connections)
- •SQLite3 support added
- •RapidiConnector can now be supplied for Linux if needed (IOT projects etc.)
- •misc. bug fixes
- •REST/JSON support added (including support for JSON Schema)

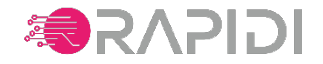

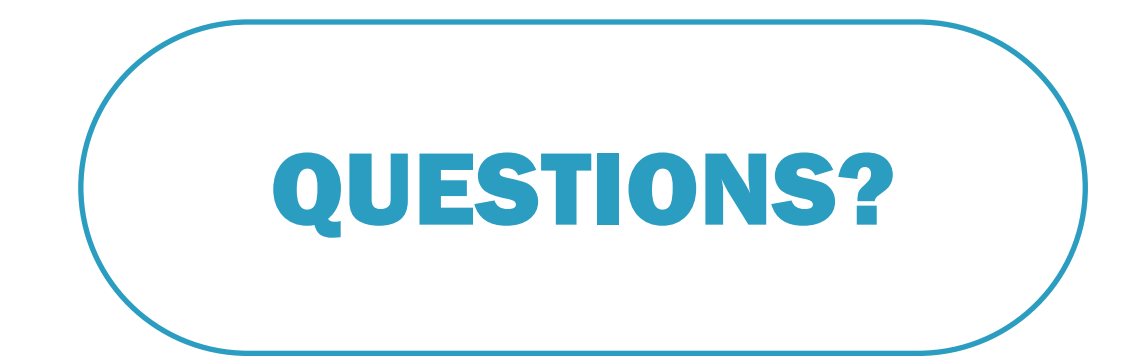

info@rapidionline.com www.rapidionline.com wiki.MyRapidi.com

# MORE *Information & Support?*

Product Updates: *[https://www.rapidionline.com/product-updates](http://www.rapidionline.com/product-updates)*

Documentation: *[wiki.myrapidi.com](http://wiki.myrapidi.com)*

Knowledge Base: *[https://www.rapidionline.com/support/knowledge-base](http://www.rapidionline.com/support/knowledge-base)*

Submit a Case: *[https://www.rapidionline.com/support/submit-a-case](http://www.rapidionline.com/support/submit-a-case)*

#### Our Support Team is ready to help!

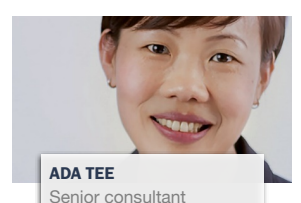

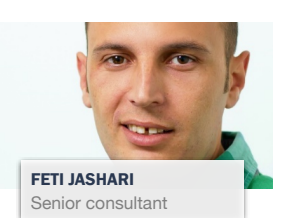

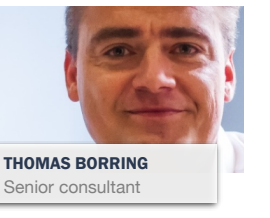

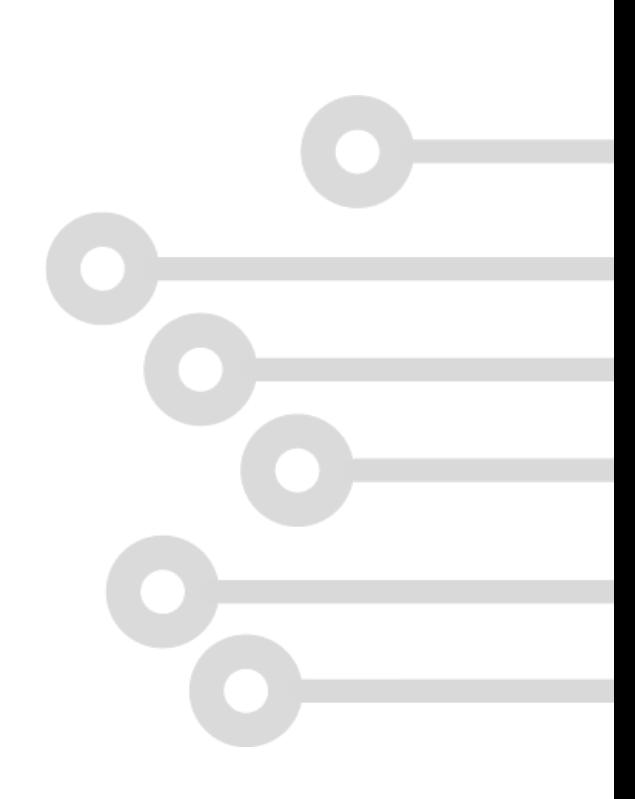

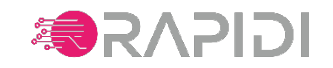

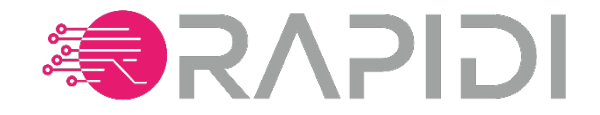

#### THANK YOU**!**

*www.rapidionline.com*

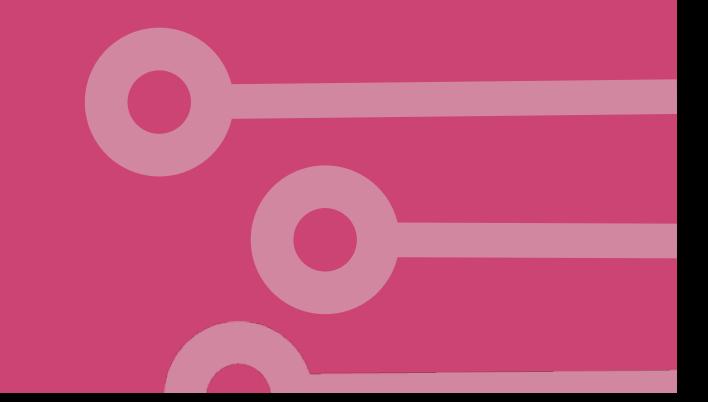